#### 【重要なお知らせ】

投信インターネットサービス通信暗号化方式「TLS1.0/1.1」のサポート 終了について

投信インターネットサービスは、セキュリティ強化のため、脆弱性が報告さ れている通信の暗号化方式 TLS1.0/1.1 による接続を終了いたします。

本対応に伴い、以下の「影響のあるご利用環境」をお使いのお客さまは、投 信インターネットサービスへアクセスできなくなりますので、以下手順にて TLS1.2 を有効にしていただくか、ブラウザのバージョンアップ設定対応を行っ ていただきますようお願いいたします。

#### ■TLS1.0/1.1のサポート終了日

2022年7月27日(水)~2022年8月3日(水) サポート終了に伴う作業は、当該期間中に順次実施します。 なお、8月3日(水)までは、エラーとなった際にログインの再度ログイン の操作を繰り返すことにより、TLS1.0/1.1 でも通信が可能です。

#### ■影響のあるご利用環境

パソコン

- ・Internet Explorer 7(注)、Google Chrome 29 以前のブラウザ
- ・ブラウザの設定等により、TLS1.2 の設定をオフにしている場合
- (注)Internet Explorer は、Windows8.1 と Internet Explorer11 を除き、Internet Explorer7 以降も使用できません。

スマートフォン

- ・Android 4.3 以前のブラウザ
- ・Safari 4 以前のブラウザ
- ・ブラウザの設定等により、TLS1.2 の設定をオフにしている場合
- (注)Android 4.3、Safari 4 以前のブラウザは推奨環境ではありません。

# ■TLS1.2 での接続を有効にする方法

利用可能な環境にも関わらず投信インターネットサービスへアクセスできず エラーとなる場合は、以下のとおりブラウザの設定(注)を確認のうえ、正しく 設定するようお願いします。

(注)ご利用 OS のバージョンによっては表示が多少異なる場合があります。

パソコン

- ・Microsoft Edge の場合
- (1)Windows10 の場合

①Microsoft Edge を起動してください。

②左下のスタートメニューをクリックし【W】のメニュー一覧から【Windows システムツール】を選択、さらに【コントロールパネル】を選択します。

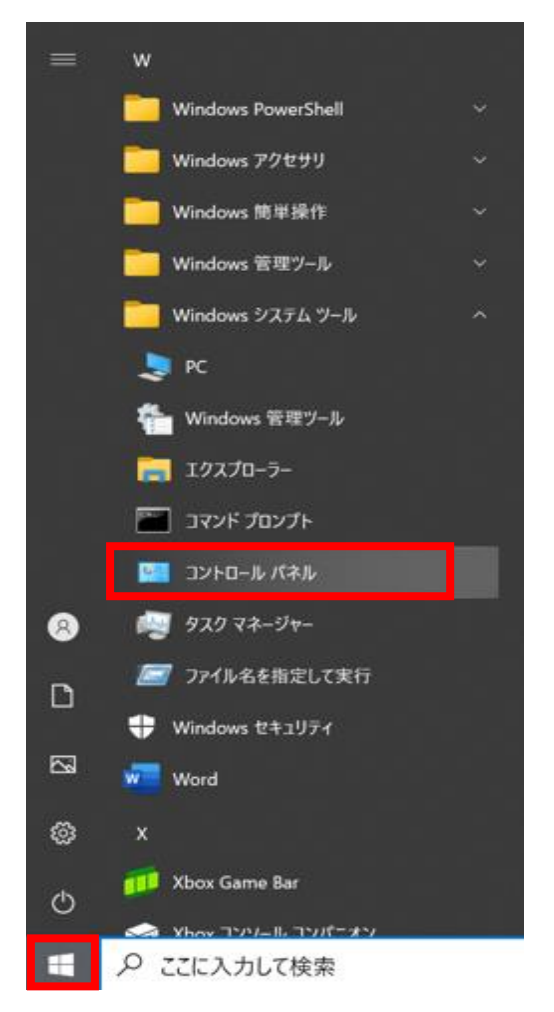

#### ③【ネットワークとインターネット】を押します。

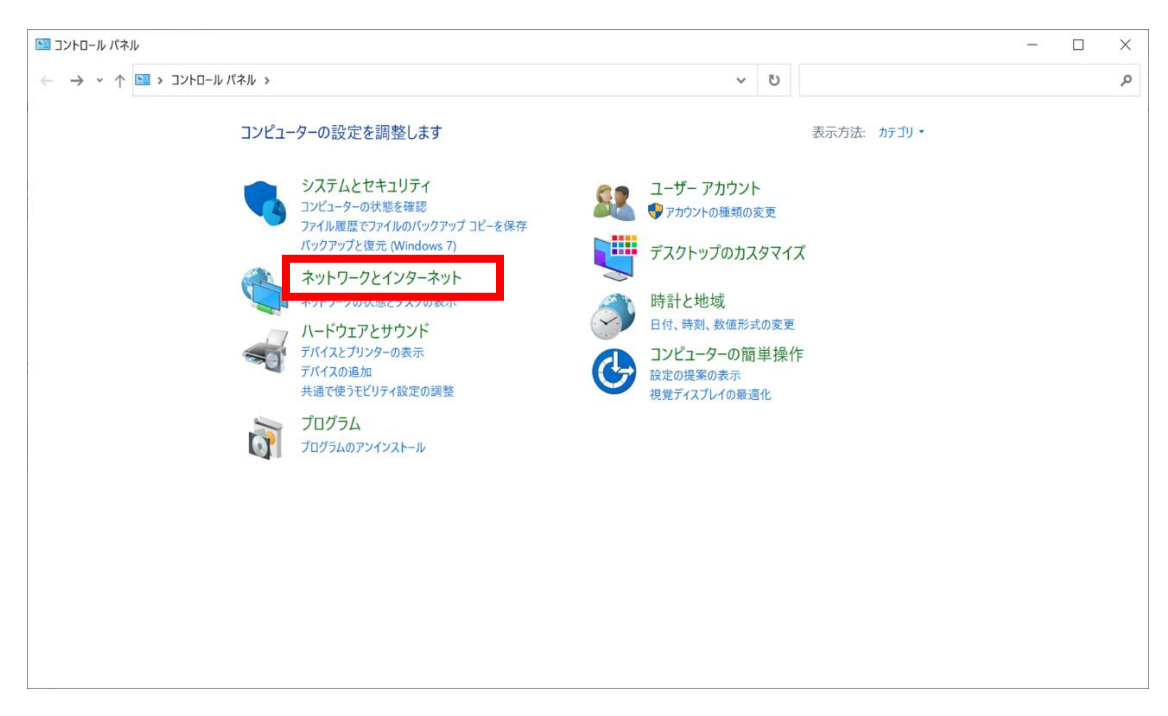

#### ④【インターネットオプション】を押します。

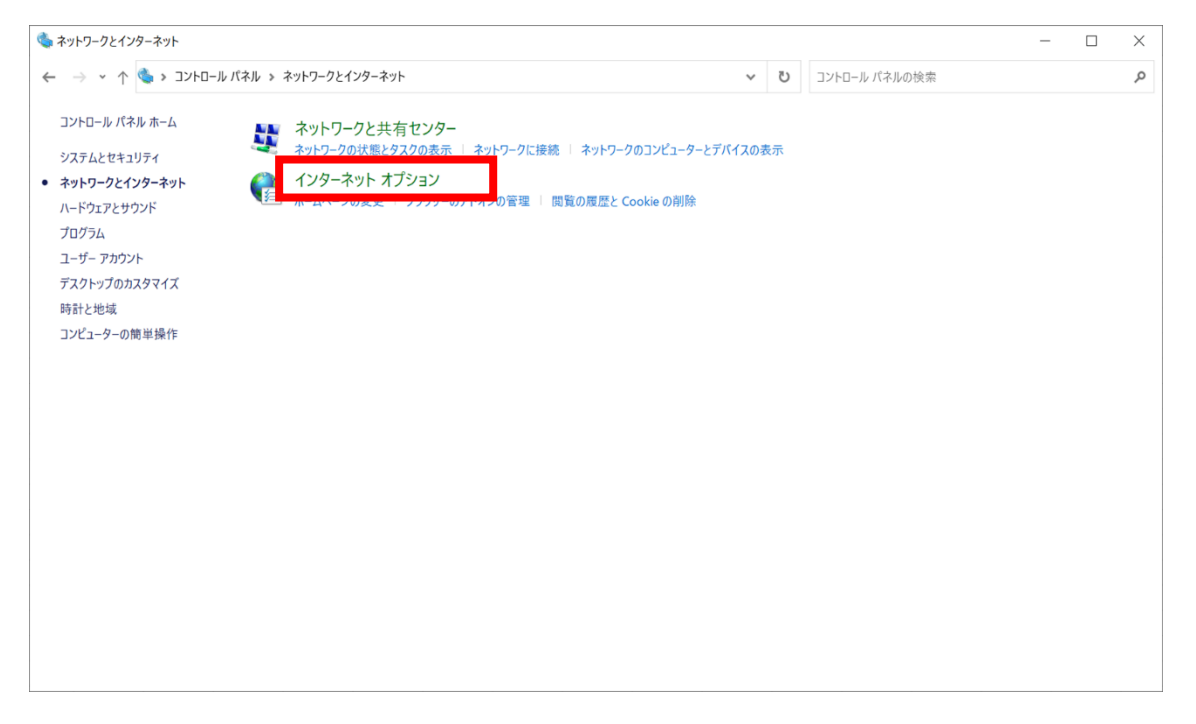

# ⑤【詳細設定】タブを選択し、【TLS1.2 の使用】にチェックを入れます。

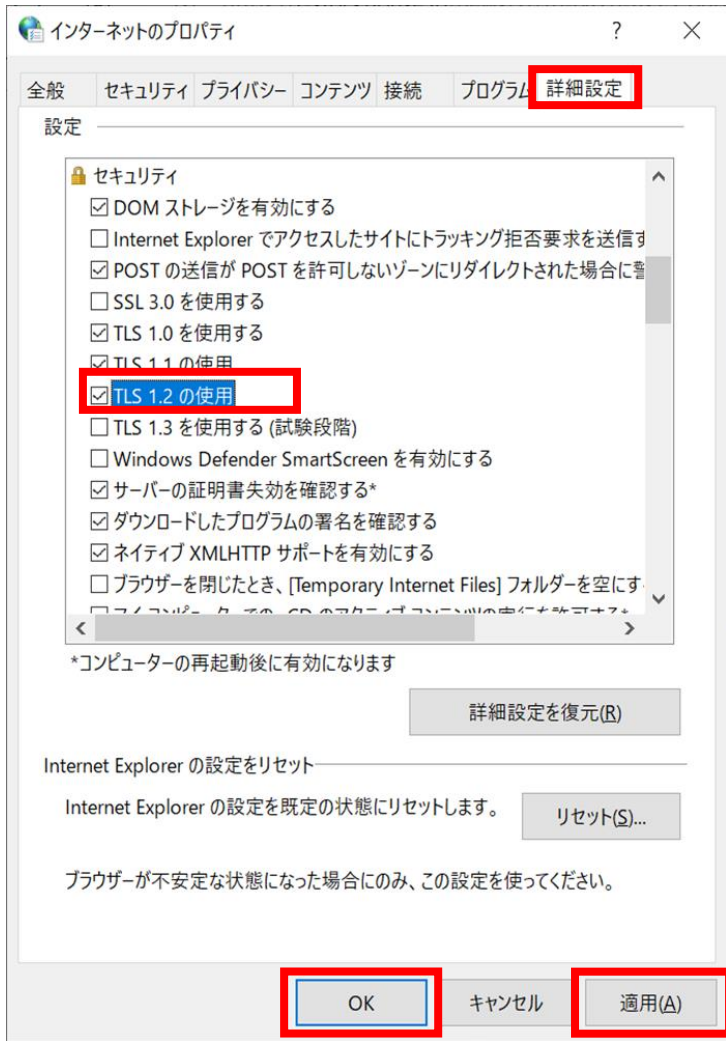

⑥【適用】-【OK】をクリックすることで TLS1.2 が有効になります。

Microsoft Edge を再起動してください。

- (2)Windows11 の場合
- ①デスクトップのタスクバーから [検索アイコン]をクリックし、検索画面の入 力欄で「インターネットオプション」と入力します。
	- 「最も一致する検索結果」に「インターネットオプション」が表示された ら、クリックします。

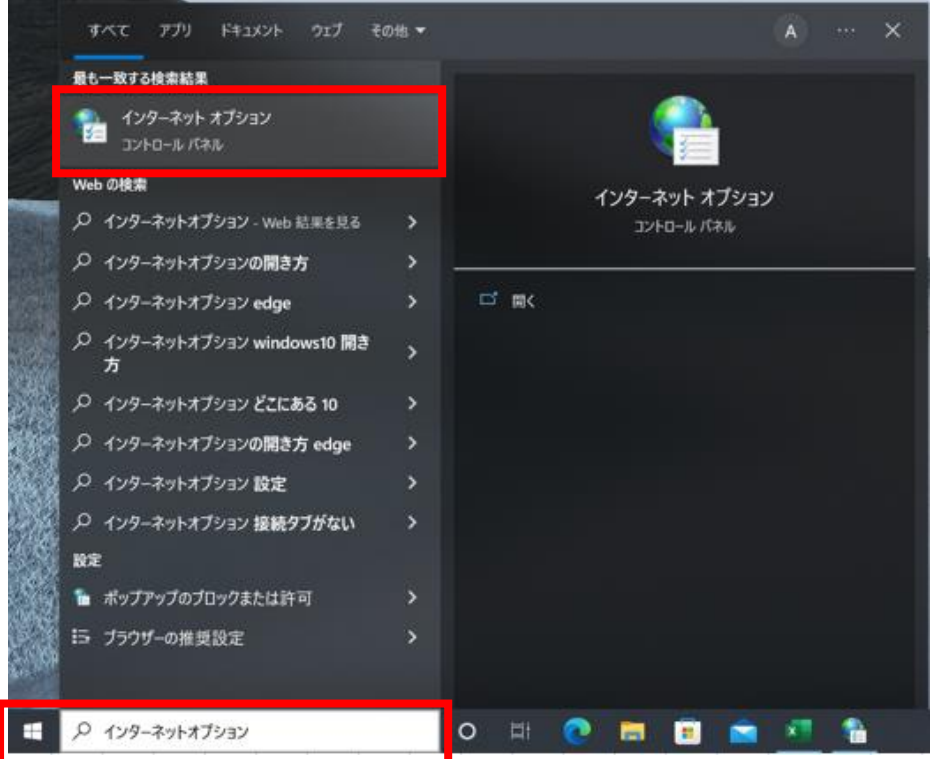

# ②【詳細設定】タブを選択し、【TLS1.2 の使用】にチェックを入れます。

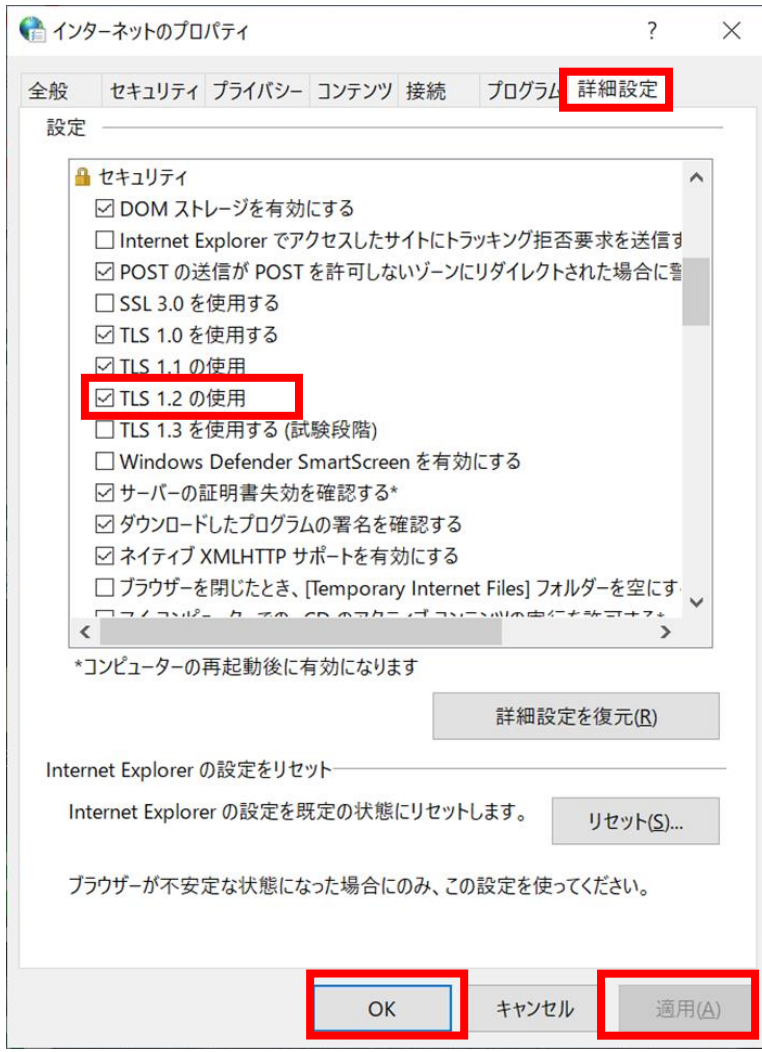

③【適用】-【OK】をクリックすることで TLS1.2 が有効になります。

Microsoft Edge を再起動してください。

・Google Chrome の場合

(1) Windows10 の場合

①Google Chrome を起動してください。

②画面右上の【メニューボタン】から【設定】を選択します。

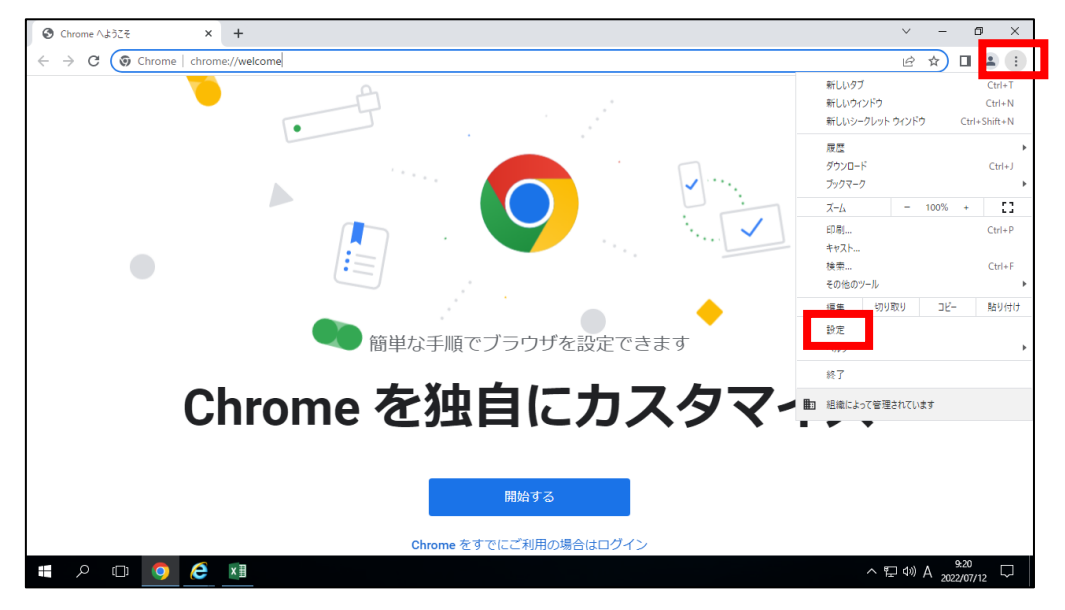

③表示されたメニューから、【システム】にある【プロキシ設定を開く】を クリックします。

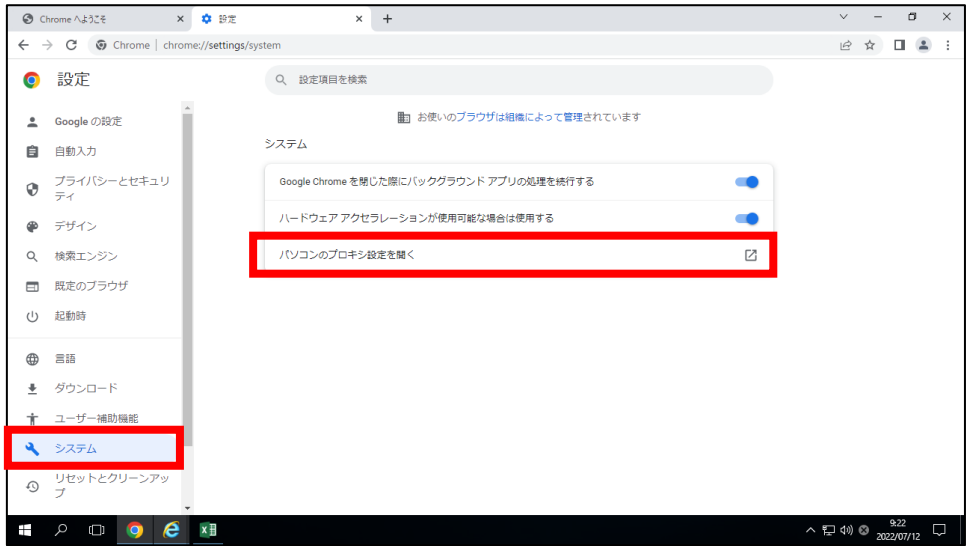

# 4表示された画面から【イーサネット】-【ネットワークと共有センター】 をクリックします。

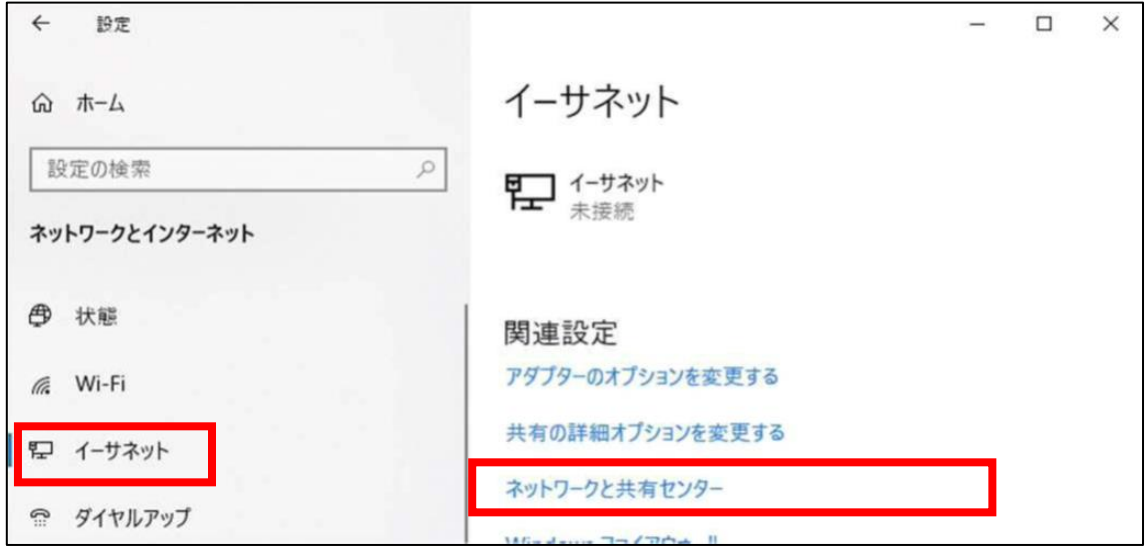

# ⑤【インターネットオプション】をクリックします。

 $\overline{a}$ 

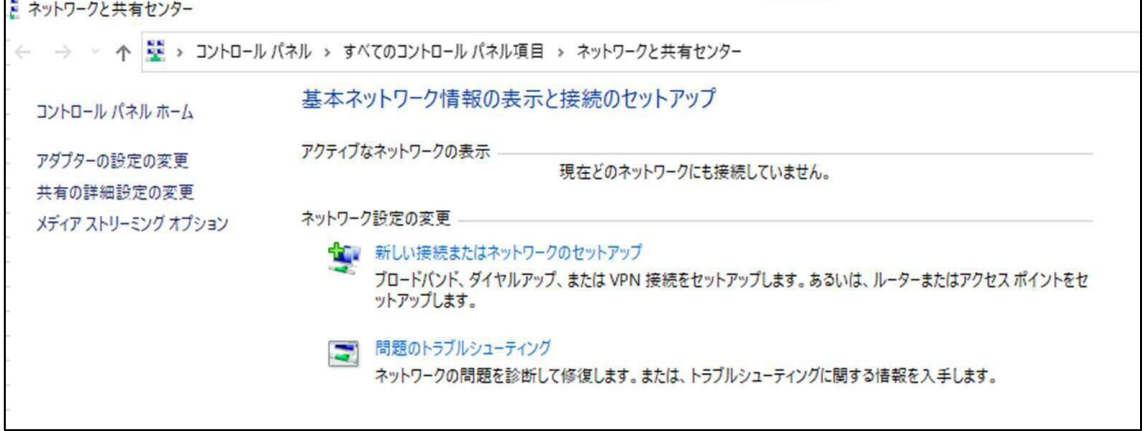

 $\overline{\phantom{0}}$ 

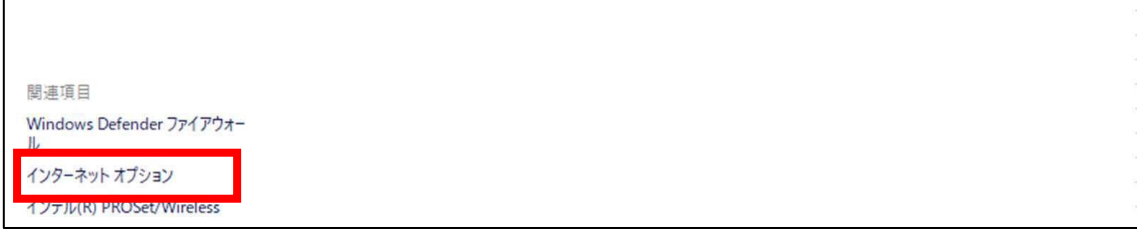

⑥【詳細設定】タブを選択し、【TLS1.2 の使用】にチェックを入れます。

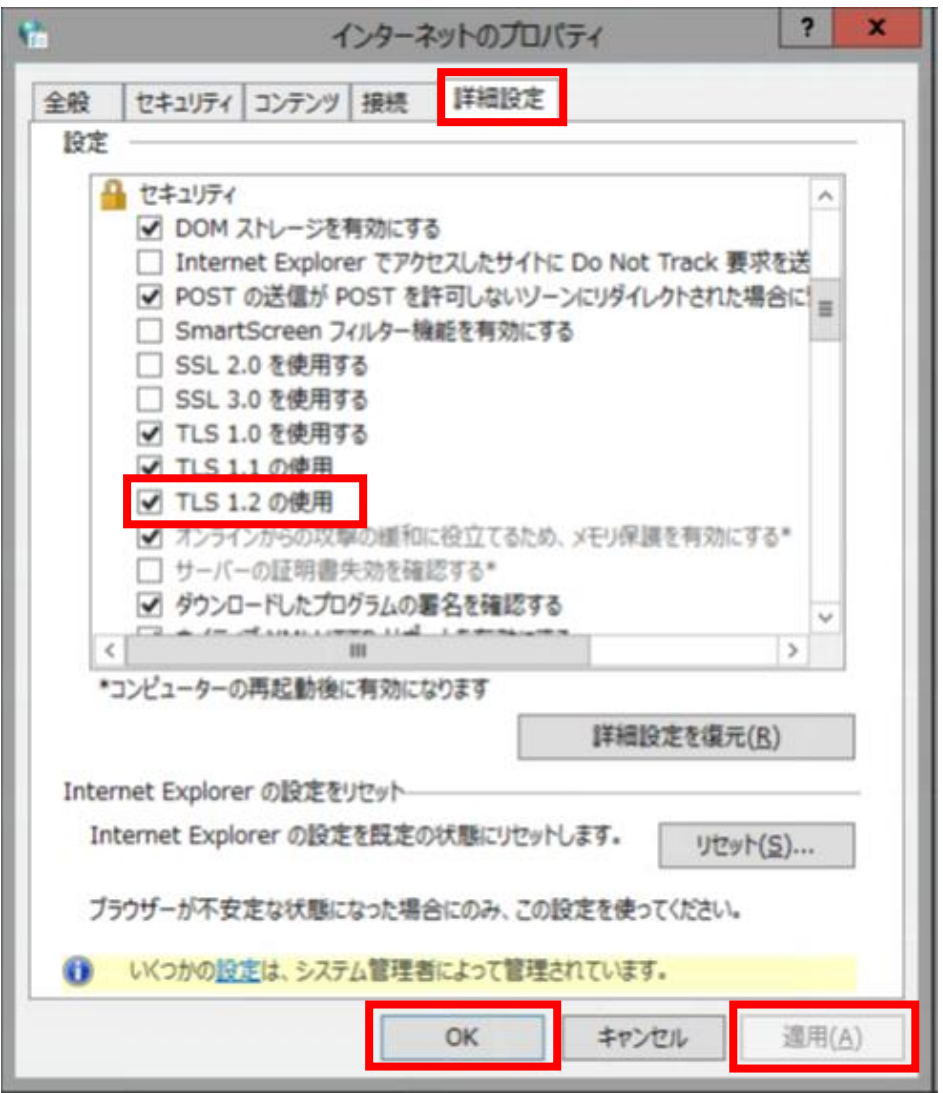

⑦【適用】-【OK】をクリックすることで、TLS1.2 が有効になります。

Google Chrome を再起動してください。

- (2)Windows11 の場合
- ①デスクトップのタスクバーから [検索アイコン]をクリックし、検索画面の入 力欄で「インターネットオプション」と入力します。

「最も一致する検索結果」に「インターネットオプション」が表示された ら、クリックします。

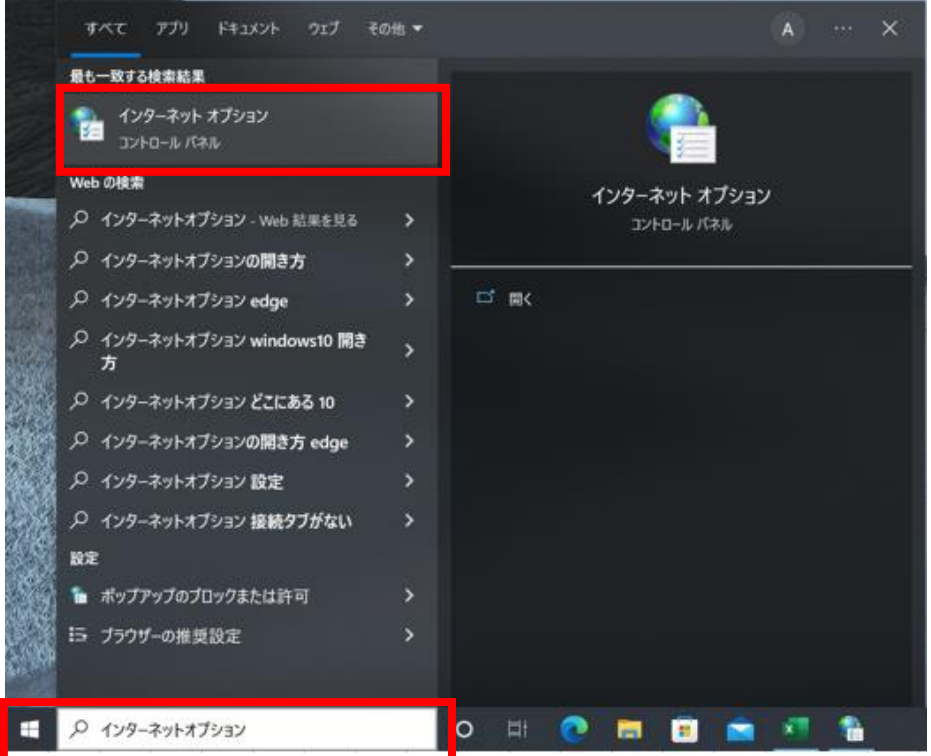

# ②【詳細設定】タブを選択し、【TLS1.2 の使用】にチェックを入れます。

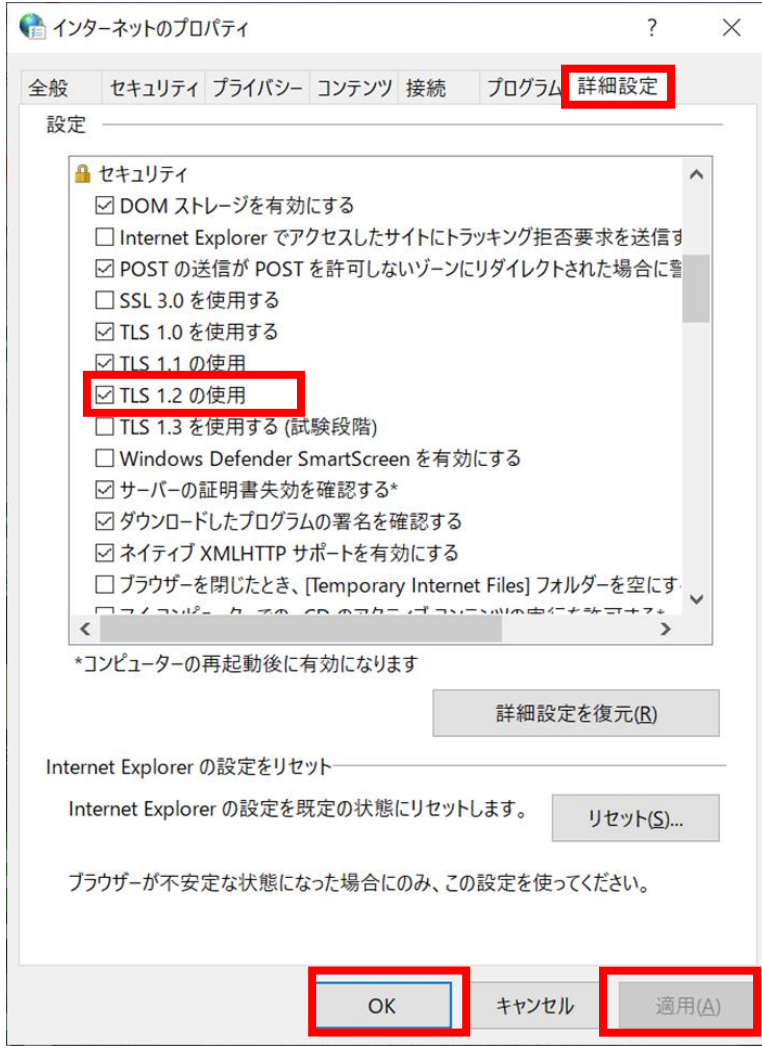

③【適用】-【OK】をクリックすることで TLS1.2 が有効になります。

Google Chrome を再起動してください。

スマートフォン

・Android の場合

Android 4.3 以前をご利用の場合、Android 4.4 以降にアップデートをお願い いたします。

<https://support.google.com/android/answer/7680439?hl=ja>

(「Android」のウェブサイトとなります。)

・iOS の場合

Safari 4 以前をご利用の場合、iOS 5 以降にアップデートをお願いいたしま す。

<https://support.apple.com/ja-jp/HT204204>

(「Apple」のウェブサイトとなります。)

TLS1.2 への設定ができなかった場合のお問い合わせは、各提供元にお願いいた します。